## **CUNY Virtual Desktop: Mac Log In/Log Off**

## **IMPORTANT**:

- 1. You should frequently save your data while using the CUNY Virtual Desktop (No data is saved in this environment). Any data that is not saved before you log off or are disconnected will be lost. You must save your data to your **local device, USB device or OneDrive** to avoid permanent loss of data.
- 2. You may work continuously within the CUNY Virtual Desktop for up to 8 hours. Please note, sessions inactive for more than 20 minutes will automatically log off.
- 3. Use your CUNYfirst ID followed by "**@login.cuny.edu**", and your CUNYfirst password to log in to the CUNY Virtual Desktop.
- **Note**: "Local Device" is your computer, tablet or smartphone from which you are accessing the CUNY Virtual Desktop.

The CUNY Virtual Desktop provides access to course software remotely. To Log in/Log off, please follow the instructions below:

1. Refer to the CUNY Virtual Desktop website, [http://cuny.edu/v](http://cuny.edu/)irtualdesktop and click the desktop application you would like to use (e.g., "**Maplesoft**"):

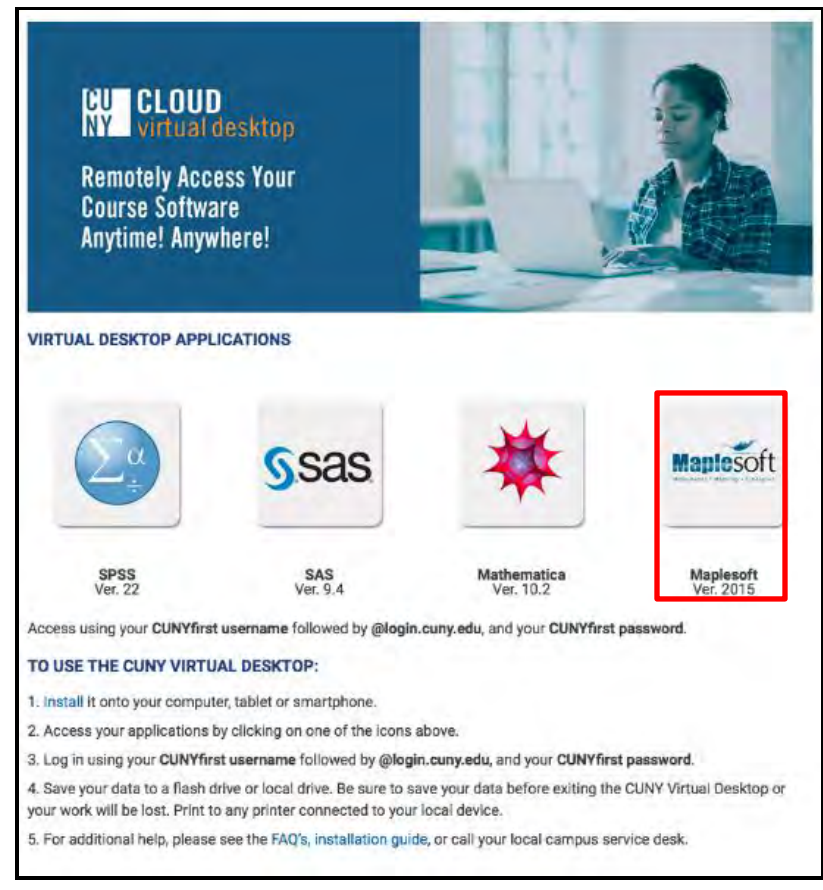

## 2. Click **Open**:

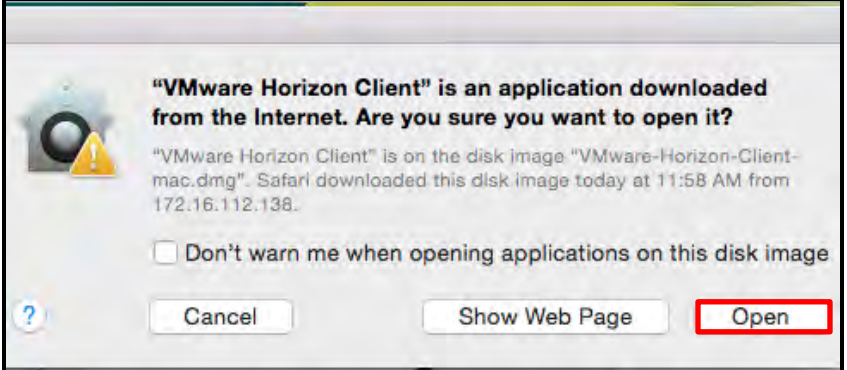

3. As in the example below, enter your CUNYfirst ID followed by **@login.cuny.edu**, enter your CUNYfirst password then click **Login**:

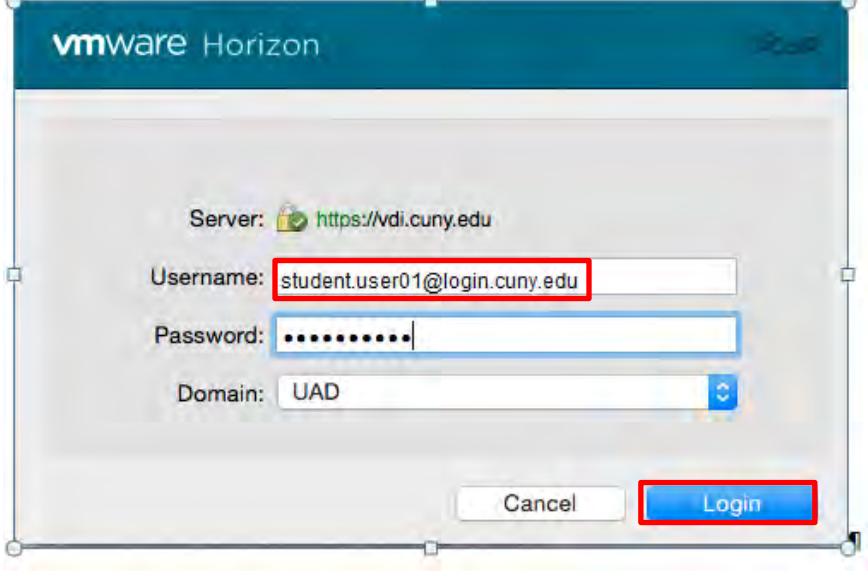

4. "Remote Desktop…" displays, click **Allow**:

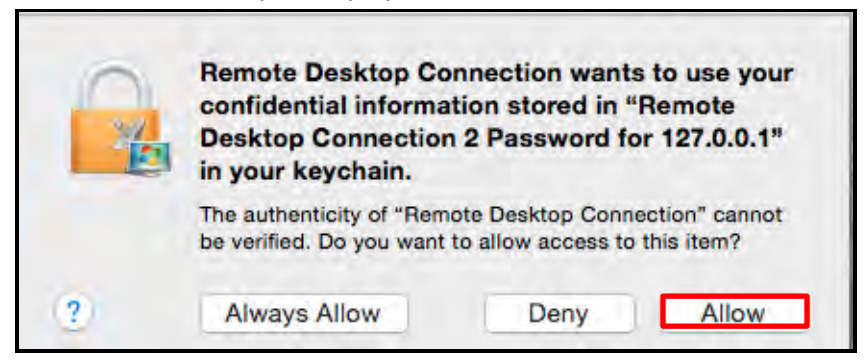

**Note**: When the desktop loads, the CUNY virtual environment displays and is ready for use.

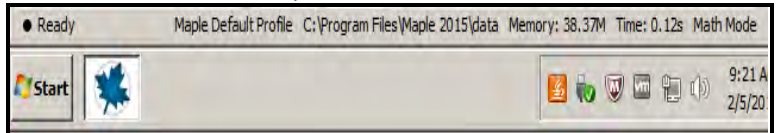

5. **Important**: When your virtual session is complete (and work saved locally or to a USB device) you must click **Start**, click the **Log off arrow**, then click **Disconnect**.

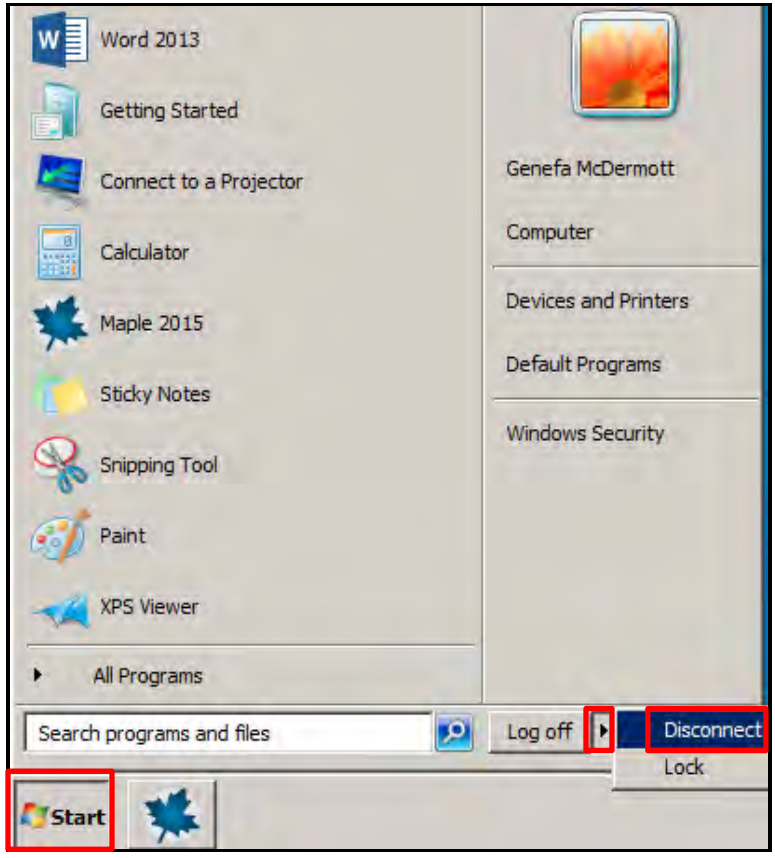